# As of the 1st of August 2016, all Dangerous Goods records must be validated in FremanWeb

The FremanWeb Dangerous goods database checks for common and unintentional errors in details provided e.g. missing a flash point or UN / Class mismatch.

Validating your dangerous goods is a quick and simple one off process saving you from having to create manual Dangerous Goods declarations for every consignment.

#### If unvalidated DG records exist on your Consignment Note, you will now see the following message:

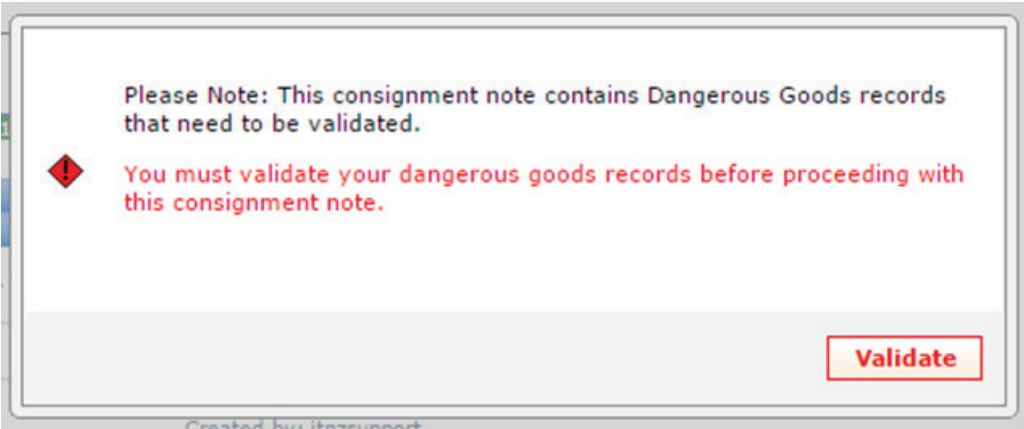

#### How to Validate your Dangerous Goods From the New Consignment Note Page:

1. When creating a New Consignment Note, each new line of Dangerous Goods entered will display either of the following DG icons:

- a.  $\diamondsuit$  = Validated
- $b.$   $\blacklozenge$  = Unvalidated
- 2. From here there are two options to validate your DG products:
	- a. Click on the *unvalidated*  $\bullet$  icons to validate your DG record(s) before completing the consignment note

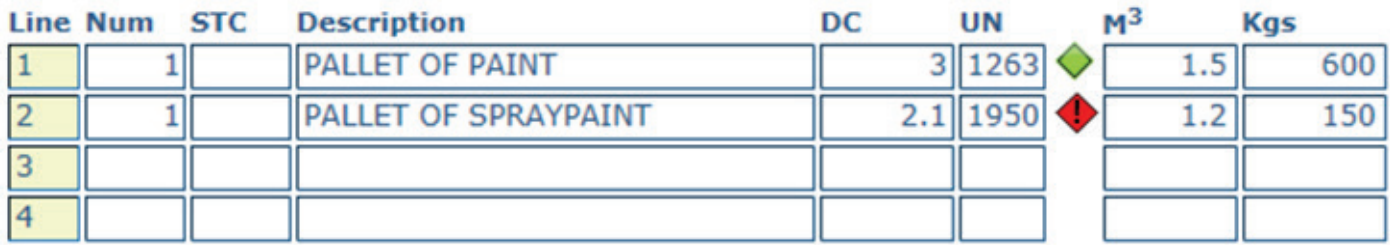

b. Or when clicking Save & New, Save & Exit, Print or Preview, the warning message will display if a DG on that consignment note is **unvalidated**  $\blacklozenge$  Select 'Validate'.

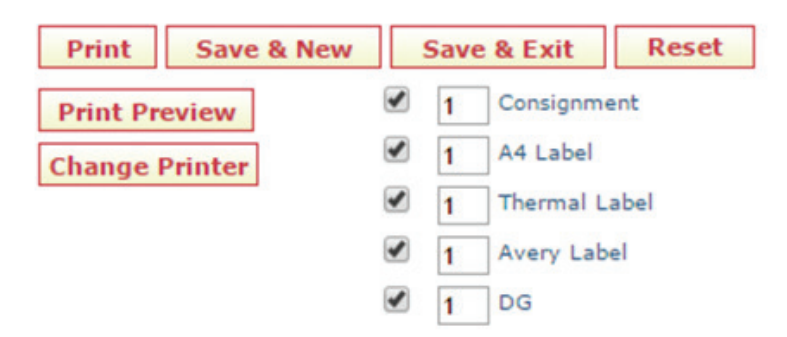

3. The Validate DG Detail screen below will open:

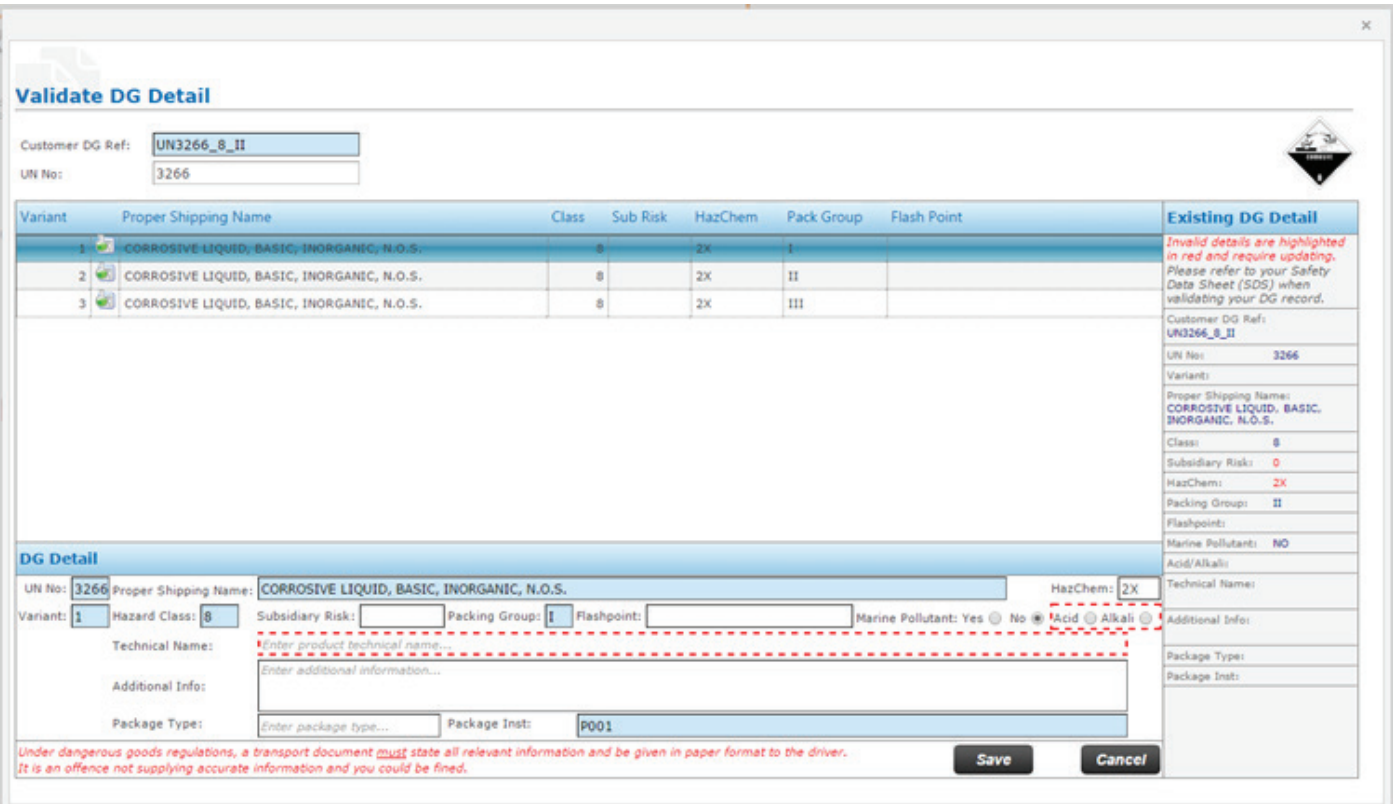

- a. Any details you already have saved will be auto-populated
- b. Please refer to your Safety Data Sheet (SDS) to complete and validate all fields and click 'Save'

 *Required fields vary based on the UN number of your product (mandatory fields are highlighted in Red)*

 *If you have already provided all the required information and this is displayed correctly, click Save*

- c. The DG icons will turn from Red  $\bullet$  to Green  $\diamondsuit$ .
	- i. When all DGs on your consignment note are Green, FremanWeb will allow you to continue and print your consignment notes, labels and DG declaration documents

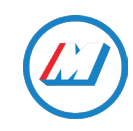

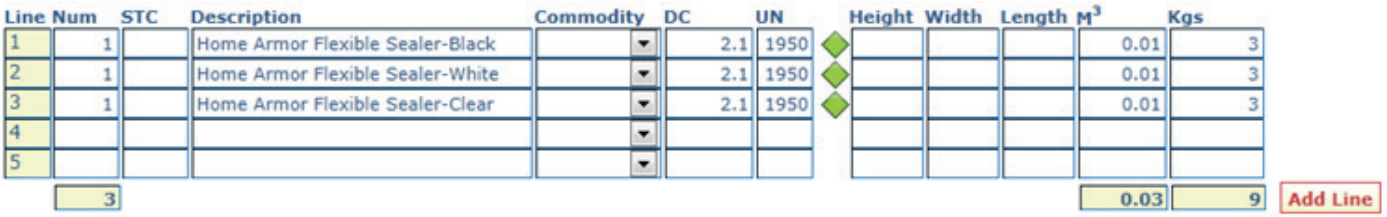

*Once validated, all details will be saved for all future consignments created and you will not need to validate the same DG record aga*in

### How to Validate your Dangerous Goods from the Product Page:

Under the Maintain - Products tab:

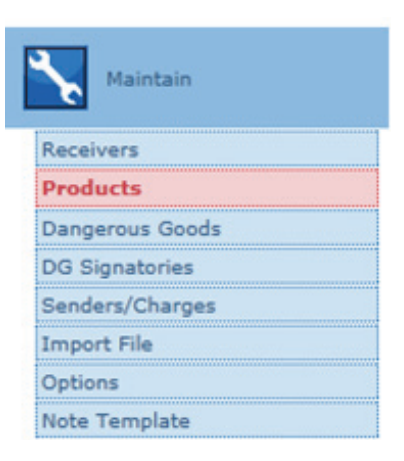

- 1. Click the 'Validate' button.
	- a. FremanWeb will check your existing DG details saved in FremanWeb have the correct information
	- b. If all information is correct, this will automatically validate any DG records where all required information is provided
	- c. If any required information is missing or the data provided is invalid, these will be marked as un-validated and FremanWeb. The description of any errors will display at the top of the screen
- 2. To validate your DG details, simply click on the *unvalidated* icon anywhere it displays and refer to your SDS to complete the information required

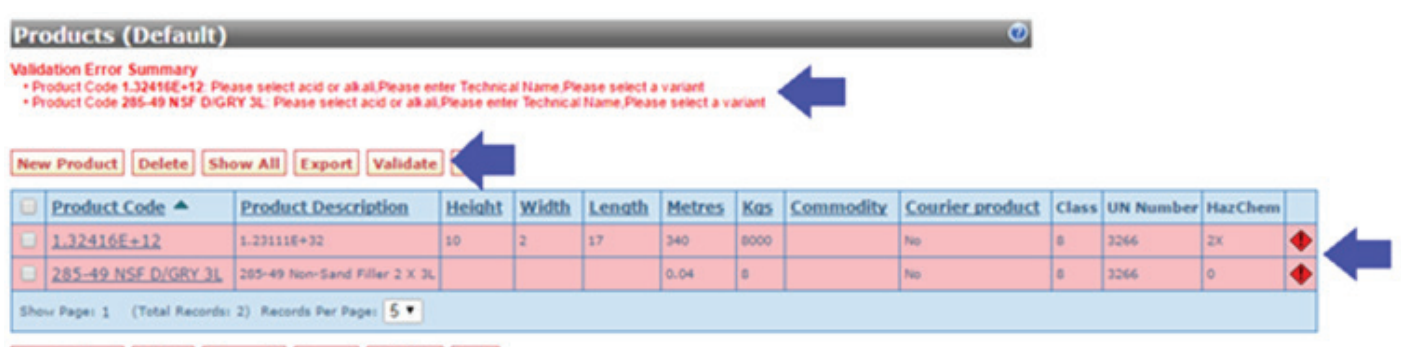

For other useful information on FremanWeb, please refer to our online user manual located under the Help tab, or call your Account Manager or our IT Helpdesk. [Contact Us.](http://www.mainfreight.com/global/en/global-home/contact-us.aspx?RegionID=2&CategoryID=3)

*Under dangerous goods regulations, a transport document must state all relevant information and be given in paper format to the driver. It is an offence not supplying accurate information and you could be fined.*

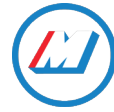

New Product Delete Show All Export Validate Back

## Dangerous Goods Reference Guide

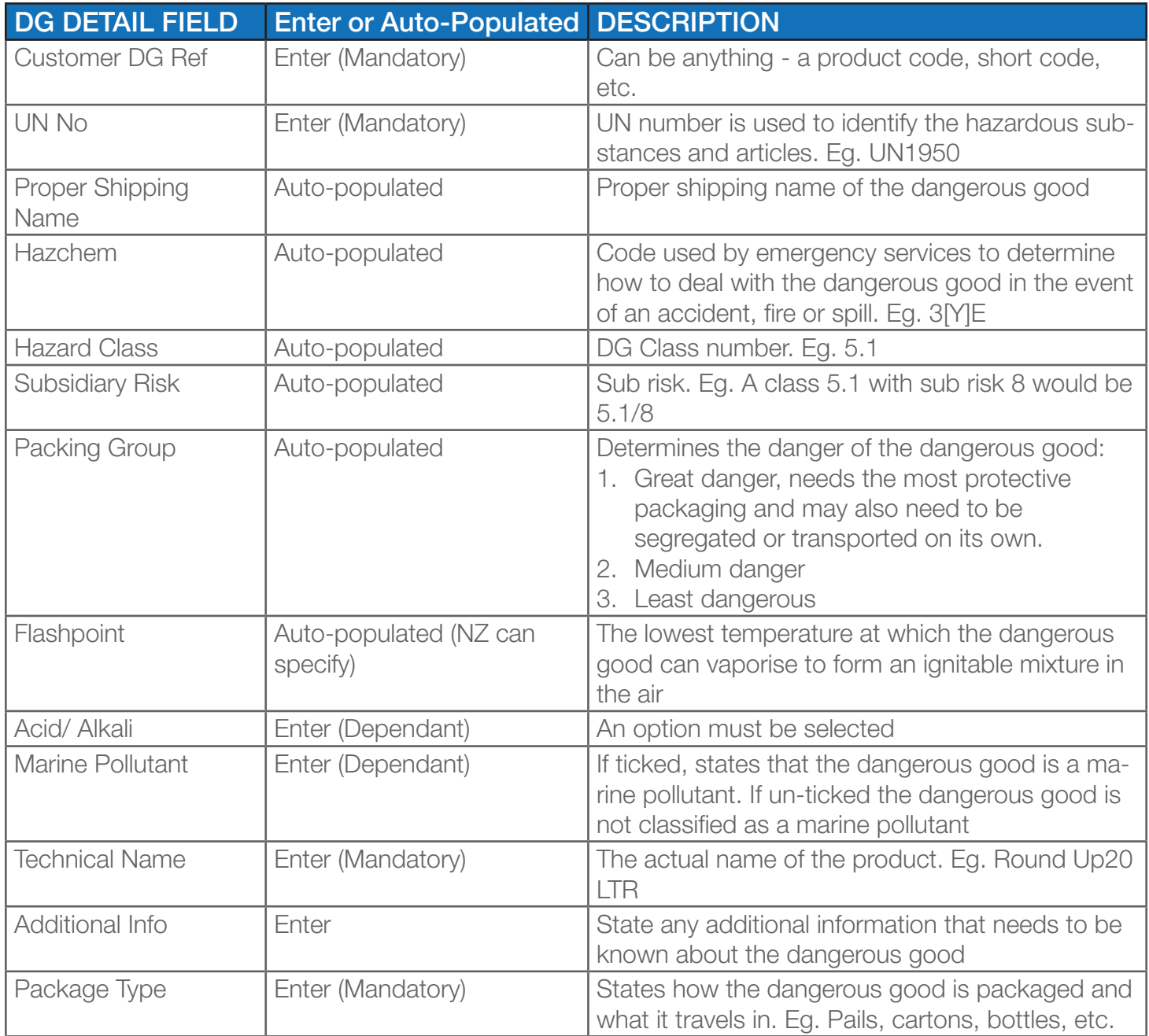

PLEASE NOTE: The correct dangerous goods information for a product will be on the product Material Safety Data Sheet (MSDS) form which the customer should have if they are manufacturing and storing dangerous goods.

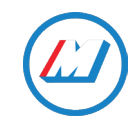